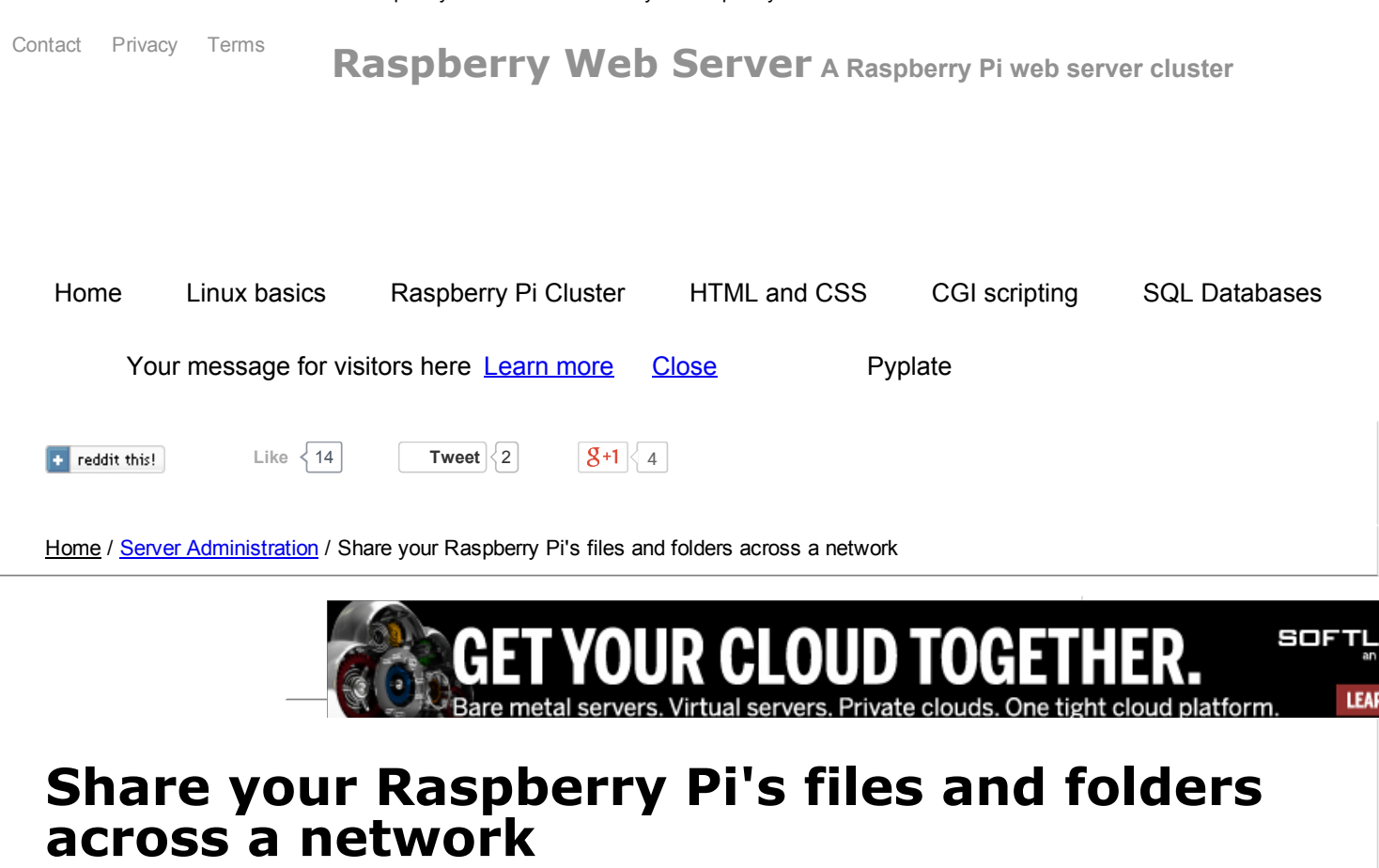

You can share your Raspberry Pi's files and folders across a network using a piece of software called Samba, a Linux implementation of the Server Message Block protocol. You'll need to install this software:

\$ sudo apt-get install samba samba-common-bin

Samba contains the SMB protocol, support for the Windows naming service (WINS), and support for joining Windows workgroups. A workgroup is a group of computers on a local network that can access eachother's folders. Samba-common-bin contains a tool that you'll need to register users with Samba. Once these packages have finished installing, you need to edit the Samba configuration file:

\$ sudo leafpad /etc/samba/smb.conf &

Find the entries for workgroup and wins support, and set them up as follows:

```
workgroup = your_workgroup_name
wins support = yes
```
The name of the workgroup can be anything you want, as long as it only contains alphabetical characters, and it matches the name of the workgroup that you want to join.

You also need to add the following section of code to smb.conf:

[pihome]

```
comment= Pi Home
path=/home/pi
browseable=Yes
writeable=Yes
only guest=no
create mask=0777
directory mask=0777
public=no
```
Scroll down smb.conf until you see a section called Share Definitions, and add this code there. The path should point to the drive or folder that you want to share. I've set 'only guest' and 'public' to 'no' so that Samba prompts for a password when I visit the folder that I've shared. This means that when I'm using a Windows PC, I can login to the shared folders on my Pi, and I'll have the same read/write permissions that user pi has.

Now type this command in a terminal, and enter pi's password twice:

\$ smbpasswd -a pi

If you have a PC or laptop connected to your workgroup, you should be able to see your Raspberry Pi in Windows Explorer under Network.

38 [Comments](#page-1-0)

# More from this category:

# Server [Administration](http://raspberrywebserver.com/serveradmin/)

- Connect your [Raspberry](http://raspberrywebserver.com/serveradmin/connect-your-raspberry-pi-to-a-USB-hard-disk.html) Pi to a USB hard disk
- Change your [Raspberry](http://raspberrywebserver.com/serveradmin/change-your-pis-host-name.html) Pi's hostname
- Share your [Raspberry](http://raspberrywebserver.com/serveradmin/share-your-raspberry-pis-files-and-folders-across-a-network.html) Pi's files and folders across a network
- Back up your Pi to your [Google](http://raspberrywebserver.com/serveradmin/back-up-your-pi-to-your-google-drive.html) drive
- Get your [Raspberry](http://raspberrywebserver.com/serveradmin/get-your-raspberry-pi-web-site-on-line.html) Pi web site on-line
- Run a [script](http://raspberrywebserver.com/serveradmin/run-a-script-on-start-up.html) on start up

# <span id="page-1-0"></span>**Comments** 38 Comments Raspberry Web Server **Login Comments** Raspberry Web Server **Login Comments** Raspberry Web Server **Login Comments** Raspberry Web Server **Login Comments** Raspberry Web Server **Login Comments** Raspberry Web Server Sort by Best  $\sim$  Share  $\Delta$ Join the discussion… **Dean D** • a year ago Share L<sup>2</sup> Favorite ★

#### 1/10/2015 Raspberry Pi web server Share your Raspberry Pi's files and folders across a network

Hi, I cant make this work. I followed all the instructions but I still can't see my raspberry pi in windows explorer. What is the name of the process (samba server)? also does this start automatically when you boot raspi?

Thanks in advance

 $10 \sim |\vee \cdot \text{Reply} \cdot \text{Share} \rangle$ 

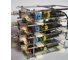

**PyPlate** Mod  $\rightarrow$  Dean D  $\cdot$  10 months ago

Samba start automaitcally. See the comment below on how to restart it. Also note that with the latest release of Raspbian, in smb.conf I had to set the name of the workgroup to WORKGROUP for it to work reliably.

 $\sim$  |  $\sim$  • Reply • Share ›

#### Jiří Kačírek · 9 months ago

If you have problem to see RPi in Networks here is my solution:

1) You must be connected to the same router as RPi

- 2) Click on "Network and Sharing center"
- 3) Near the SSID (name of router u r connected) u can see type of network: "Home", "Work", "Public"
- 4) You must select "Work", then you get allow "WORKGROUP" and u can see the RPi in WinExplorer (depand if you select "WORKGROUP" in tutorial "your\_workgroup\_name" line)

#### George

 $5 \wedge$  |  $\vee$  • Reply • Share ›

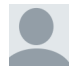

# LokizFenrir → Jiří Kačírek • 13 days ago

see what you mean, but "WORKGROUP" is a domain and can be changed at any time albeit cause minor problems sometimes, "WORK" ,"HOME" & "PUBLIC" is a windows network security feature called windows network location. Which does little more than add certain restrictions. Home - least restricted. Work - semi restricted, Public most restricted.

I have been running my personal network as "HOME" on my own domain, and also had to change it to "WORKGROUP" for xbian, planning to tinker with the code as it is unstable and not reliable to hardcode that.

 $1 \wedge \cdots \wedge \neg \text{Reply } \cdot \text{Share } \rightarrow$ 

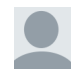

#### **MrPunkassfuck**  $\rightarrow$  Jiří Kačírek • 2 months ago

Selecting WORK as network fixed it for me, been troubleshooting for a day. THANKS A TON, Jiri.

 $\sim$  |  $\sim$  • Reply • Share ›

#### Dubyah · a year ago

I tried this but it seems that I get a permission denied message every time. If I use the default "homes" share I can see my user's home directory without typing in a password (which I don't want) but I can't seem to ever get the authentication to work.

 $5 \wedge$  |  $\vee$  • Reply • Share ›

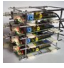

# PyPlate Mod → Dubyah • a year ago

Make sure that public and only guest settings are both set to 'no'. Also try setting browseable to 'no'. Did you run the smbpasswd command?

 $5 \wedge$  |  $\vee$  • Reply • Share ›

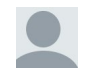

# **Stigern**  $\rightarrow$  PyPlate  $\cdot$  a year ago

I did all this, but I get access denied. This is how my home config looks like:

[pihome] comment= Pi Home path=/home/pi browseable=yes

1/10/2015 Raspberry Pi web server Share your Raspberry Pi's files and folders across a network

browseable=yes writeable=Yes only guest=no create mask=0777 directory mask=0777 public=no

Login windows in windows I have user: ip of pi or name\pi and password.

But still I get access denied.

 $1 \wedge \cdots \wedge \neg \text{Reply } \cdot \text{Share } \rightarrow$ 

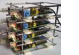

PyPlate Mod  $\rightarrow$  Stigern  $\cdot$  10 months ago

I finally got time to look into this. Try using the name WORKGROUP in smb.conf. With the latest version of Raspbian I had trouble getting it to work if I tried to use a different workgroup.

 $6 \wedge$  |  $\vee$  • Reply • Share ›

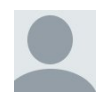

Anonymous · 2 months ago Awesome, thanks!

 $1 \wedge \neg \vee \neg$  Reply  $\cdot$  Share >

**Barry Walton ·** 2 months ago

Guys this might be obvious or not, but the name in the smb.conf is important

[usbdrive1] <<<<<<<<<<<<<<<<<needs to="" be="" in="" the="" mapping="">>>>>>>>>>>>>>>> comment = USB share driver and backup path = /mnt/usbdisk1 writeable = Yes only guest = Yes create mask = 0777 directory mask = 0777 browseable = 0777 public = Yes

When connected with the the windows mapping this is the name

\\RASPBERRYPI\usbdrive1

Then enter the user & password with root & samba access (unless you have chown of the mounted file)

I was using \\RASPBERRYPI\pi with pi as user and password etc and landing in the "pi" home directory, not in my mount usb drive.

 $1 \wedge \neg \vee \neg \neg$  Reply  $\cdot$  Share  $\vee$ I added various users and this caused me some confusion ?

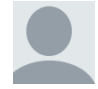

# Kenneth Huebner · 3 months ago

After following the article and the comments I was able to get this to fully work. The real key to my success was "force user = root"

```
[PiServer]
comment = Pi Server Folder
path = /browseable = yes
writeable = yes
only guest = no
```
create mask = 0777 directory mask = 0777 public = no read only = no force user = root

Thank you ALL for the assistance.

 $1 \wedge \cdots \wedge \neg \text{Reply } \cdot \text{Share } \rightarrow$ 

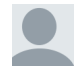

Guest  $\rightarrow$  Kenneth Huebner • a month ago

 $\sim$  |  $\sim$  • Reply • Share › This fixed my problem: I was able to read the mapped folder, but not write to it. Now it works, thanks.

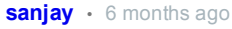

 $1 \wedge \cdots \wedge \neg \text{Reply } \cdot \text{Share } \rightarrow$ hey when i type...sudo nano / etc / samba / smb.conf im getting empty folder shall i type the above code there.... thanks

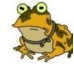

Rick Gutleber  $\rightarrow$  sanjay • 15 days ago

Don't put spaces in the filename:

sudo nano /etc/samba/smb.conf

 $1 \wedge \cdots \wedge \neg \text{Reply } \cdot \text{Share } \rightarrow$ 

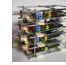

PyPlate Mod  $\rightarrow$  sanjay • 5 months ago

The file shouldn't be empty. It should have comments and default settings. Check that samba is installed and that you're editing the right file.

 $\land \mid \lor \cdot$  Reply  $\cdot$  Share >

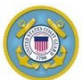

#### Arizona Sailor · 10 months ago

I can't get this to work to save my life. I added/modified all the lines in smb.conf as described. Restarted Samba, rebooted etc. The Pi still does not show on the Windows network. I can Ping it's address via the command prompt in Windows and it responds just fine. I can ping any of my Windows network workstations from the RPi and all of them respond fine.

I tried the WORKGROUP name as well as my real network name but no luck. I don't understand why I cannot see the RPi when I run a network map in Windows or click on the Computer > Network icon. Since I am a total newbie to Raspbian/Linux perhaps I am expecting to see something that I am not going to see such as the RPi appearing on my network map.

 $1 \wedge \cdots \wedge \neg \text{Reply } \cdot \text{Share } \rightarrow$ I am stumped.

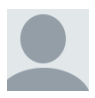

### **Etienne Doucet** • 23 days ago

I had a authentification problem with samba but i solved it

I did this yesterday and i'm not currently on my RASPBERRY PI so I may have made some mistake but that about how i solved it

 $1 \wedge \cdots \wedge$  Reply • Share › (ON THE RASPBERRY PI WITH Raspbian's Graphical UI) Right click on the folder you want to share **Properties** Click on the tab PERMISSION Write and modify (in 3 field)

#### 1/10/2015 Raspberry Pi web server Share your Raspberry Pi's files and folders across a network

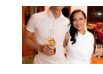

 $1 \wedge \cdots \wedge \neg \text{Reply } \cdot \text{Share } \rightarrow$ Thank you, this helped me a lot

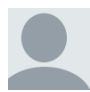

# Michael Palladino · 17 days ago

Thanks for the writeup - worked like a charm.

Just wondering if there's anything I can do (settings possibly) that would allow this home server to better stream video I'd like to share. With the current setup, the video and audio are not in sync and it makes viewing very difficult.

 $\sim$  |  $\sim$  • Reply • Share ›

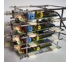

#### **PyPlate** Mod → Michael Palladino • 17 days ago

Are you using wifi or ethernet? If you're using wifi, I'd try switching to an ethernet connection instead.

 $\sim$  |  $\sim$  • Reply • Share ›

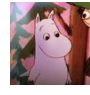

#### **Graeme** • 10 months ago

I'm having the same issues as Dubyah and Stigern. I can browse and read /pi but cannot gain access to /pihome, even using WORKGROUP

Thanks for the tutorial, Im sure there's an easy fix to be found!

 $\sim$  |  $\sim$  • Reply • Share ›

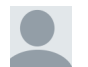

Hossein M  $\rightarrow$  Graeme • 10 months ago

 $1 \wedge \cdots \wedge \neg \text{Reply } \cdot \text{Share }$ add this under [pihome]: force user = root

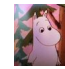

#### Graeme  $\rightarrow$  Hossein M  $\cdot$  10 months ago

Thanks, I am working with the following settings, I am able to access Rpi read/write, however, I am not being prompted for a password. Some of the settings my be redundant so I'd love some feedback. Thanks again.

# [global]

workgroup = WORKGROUP server string = %h server wins support  $=$  yes dns proxy = no security = user username map = /etc/samba/smbuser guest  $ok = no$ browseable = no

#### [Rpi]

 $1 \wedge \cdots \wedge \cdots \wedge \text{Reply} \cdot \text{Share}$ comment = Main user share  $path = /$ browseable = yes read only = no only guest = no writeable = yes create mask = 0777 directory mask = 0777 force user = root

PyPlate Mod > Graeme · 10 months ago

Try setting browseable = no

1/10/2015 Raspberry Pi web server - Share your Raspberry Pi's files and folders across a network<br>
Try setting browse

 $\sim$  |  $\sim$  • Reply • Share ›

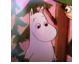

Graeme > PyPlate · 10 months ago

 $1 \wedge \cdots \wedge \neg \text{Reply } \cdot \text{Share } \rightarrow$ This makes he folder not visible

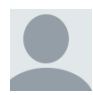

#### Hossein M · 10 months ago

Hi, thanks for great tutorial.

After rebooting Rpi couldn't access to shared folders, how can i run Samba on boot?

 $\sim$  |  $\sim$  • Reply • Share ›

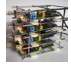

#### PyPlate Mod > Hossein M · 10 months ago

The Samba daemon is automatically managed by Linux, so you don't need to start it manually. You can restart it with this command:

sudo /etc/init.d/samba restart

With the latest version of Raspbian, I found that I had to use the workgroup name WORKGROUP for it to work reliably.

 $2 \wedge \vert \vee \cdot \text{Reply} \cdot \text{Share} \rangle$ 

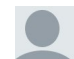

**Anoniem**  $\rightarrow$  PyPlate  $\cdot$  8 months ago Problem solved

 $\sim$  |  $\sim$  • Reply • Share ›

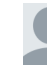

 $\sim$  |  $\sim$  • Reply • Share › **Hossein M**  $\rightarrow$  PyPlate  $\cdot$  10 months ago Thanks, Problem solved.

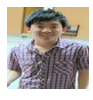

#### Wei Ang · a year ago

Hi, I can't make this work also. For the command smbpasswd -a pi,we need to type it on where? Raspberry pi terminal or pc terminal?

 $\sim$  |  $\sim$  • Reply • Share ›

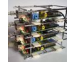

#### PyPlate Mod  $\rightarrow$  Wei Ang • 10 months ago

You need to run that command in a terminal on your Pi. Due to updates to Samba made since this article was written, you need to use sudo.

 $1 \wedge \neg \vee \neg$  Reply  $\cdot$  Share >

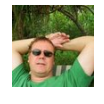

#### Andrew Davison · a year ago

Thanks, works a treat.

 $\sim$  |  $\sim$  • Reply • Share ›

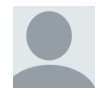

#### Erika velasquez Martinez · a year ago

 $\sim$  |  $\sim$  • Reply • Share › does this make it possible to transfer windows files to the pi?

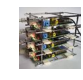

**PyPlate** Mod → Erika velasquez Martinez • a year ago

Yes, you can browse your Pi's folders on your PC or laptop, and copy files from your PC to your Pi.

 $\sim$  |  $\sim$  • Reply • Share ›

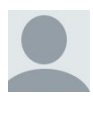

#### Seamus Import · a year ago

Hi, When I try to run leafpad to edit the smb.conf file i get the message " Cannot open display" what am I doing wrong?

 $\sim$  |  $\sim$  • Reply • Share ›

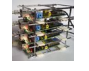

 $1 \wedge \cdots \wedge \neg \text{Reply } \cdot \text{Share }$ PyPlate Mod > Seamus Import · a year ago Have you booted into the desktop? If not, use nano instead of leafpad.

 $\sim$  |  $\sim$  • Reply • Share › **Seamus Import**  $\rightarrow$  PyPlate  $\cdot$  a year ago Thanks for that. Yes I was not in the desktop! I am very much a beginner in Linux and Pi talk!

#### ALSO ON RASPBERRY WEB SERVER

Setting up Nginx and uWSGI for CGI scripting

3 comments • a year ago

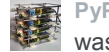

PyPlate — No worries. I had the same problem when I was first tried to set up uwsgi. The problem is uwsgi can be used in a …

# My Raspberry Pi web server - Detecting a button press through GPIO

11 comments • a year ago

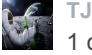

 $\sqrt{\epsilon}$  TJ McKinney — please contact me, i need some help 1 on 1

# Comparing the performance of Nginx and Apache web servers

WHAT'S THIS?

11 comments • a year ago

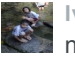

I Ivan Tham - What about lighttpd, is it faster than nginx?

# My Raspberry Pi web server - Using MySQL on a Raspberry Pi

11 comments • a year ago

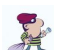

…

David Walker — the filtercurs.execute ("SELECT \*

FROM tempdat WHERE temp>%s" % str(20.0))should

 $\boxtimes$  Subscribe  $\Box$  Add Disqus to your site  $\Box$  Privacy

```
Follow me
```
**A** 

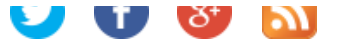

#### [Home](http://raspberrywebserver.com/)

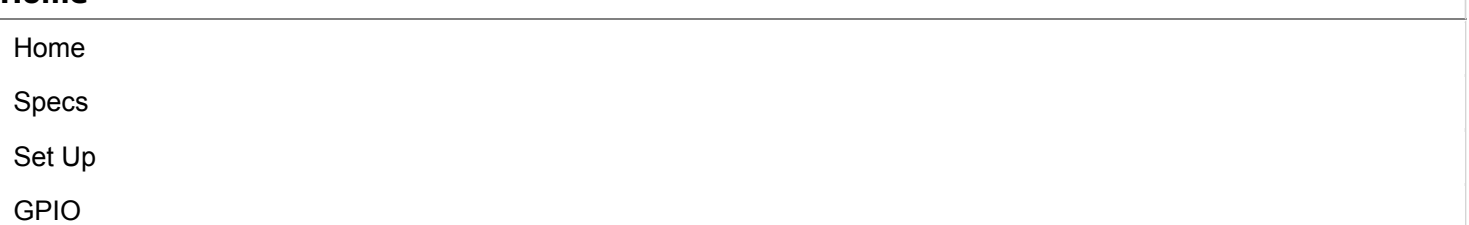

# Linux [basics](http://raspberrywebserver.com/linux-basics/)

What is [Linux?](http://raspberrywebserver.com/linux-basics/what-is-linux.html)

Files and [directories](http://raspberrywebserver.com/linux-basics/files-and-directories-in-linux.html) in Linux

Users and [Permissions](http://raspberrywebserver.com/linux-basics/users-and-permissions.html)

### [Bash](http://raspberrywebserver.com/linux-basics/bash/)

Bash [basics](http://raspberrywebserver.com/linux-basics/bash/bash-basics.html)

# [Raspberry](http://raspberrywebserver.com/raspberrypicluster/) Pi Cluster

[Raspberry](http://raspberrywebserver.com/raspberrypicluster/raspberry-pi-cluster.html) Pi Cluster

[Raspberry](http://raspberrywebserver.com/raspberrypicluster/raspberry-pi-server-cluster-tests.html) Pi Server Cluster Tests

Improving cluster [performance](http://raspberrywebserver.com/raspberrypicluster/improving-cluster-performance-by-tuning-apache.html) by tuning Apache

On Site [Optimization](http://raspberrywebserver.com/raspberrypicluster/on-site-optimization.html)

[Adding](http://raspberrywebserver.com/raspberrypicluster/adding-more-nodes-to-the-cluster.html) more nodes to the cluster

Comparing the [performance](http://raspberrywebserver.com/raspberrypicluster/comparing-the-performance-of-nginx-and-apache-web-servers.html) of Nginx and Apache web servers

# [HTML](http://raspberrywebserver.com/html-and-css/) and CSS

HTML [Basics](http://raspberrywebserver.com/html-and-css/html-basics.html)

Making a [complete](http://raspberrywebserver.com/html-and-css/making-a-complete-html-page.html) HTML page

CSS - [Cascading](http://raspberrywebserver.com/html-and-css/cascading-style-sheets) Style Sheets

# CGI [scripting](http://raspberrywebserver.com/cgiscripting/)

Writing CGI scripts on a [Raspberry](http://raspberrywebserver.com/cgiscripting/writing-cgi-scripts-on-a-raspberry-pi.html) Pi

Writing CGI scripts in [Python](http://raspberrywebserver.com/cgiscripting/writing-cgi-scripts-in-python.html)

Using [Google](http://raspberrywebserver.com/cgiscripting/using-google-charts-in-python-cgi-scripts.html) charts in Python CGI scripts

Sending data to an HTTP server - get and post [methods](http://raspberrywebserver.com/cgiscripting/sending-data-to-an-HTTP-server-get-and-post-methods.html)

Web Forms with [Python](http://raspberrywebserver.com/cgiscripting/web-forms-with-python.html)

Using Python to set, retrieve and clear [cookies](http://raspberrywebserver.com/cgiscripting/using-python-to-set-retreive-and-clear-cookies.html)

Setting up Nginx and uWSGI for CGI [scripting](http://raspberrywebserver.com/cgiscripting/setting-up-nginx-and-uwsgi-for-cgi-scripting.html)

# Raspberry Pi [Temperature](http://raspberrywebserver.com/cgiscripting/rpi-temperature-logger/) Logger

Building an SQLite [temperature](http://raspberrywebserver.com/cgiscripting/rpi-temperature-logger/building-an-sqlite-temperature-logger.html) logger

Building a web user interface for the [temperature](http://raspberrywebserver.com/cgiscripting/rpi-temperature-logger/building-a-web-user-interface-for-the-temperature-monitor.html) monitor

# SQL [Databases](http://raspberrywebserver.com/sql-databases/)

Set up an SQLite database on a [Raspberry](http://raspberrywebserver.com/sql-databases/set-up-an-sqlite-database-on-a-raspberry-pi.html) Pi

[Accessing](http://raspberrywebserver.com/sql-databases/accessing-an-sqlite-database-with-python.html) an SQLite database with Python

Using MySQL on a [Raspberry](http://raspberrywebserver.com/sql-databases/using-mysql-on-a-raspberry-pi.html) Pi

# Server [Administration](http://raspberrywebserver.com/serveradmin/)

Connect your [Raspberry](http://raspberrywebserver.com/serveradmin/connect-your-raspberry-pi-to-a-USB-hard-disk.html) Pi to a USB hard disk Change your [Raspberry](http://raspberrywebserver.com/serveradmin/change-your-pis-host-name.html) Pi's hostname Share your [Raspberry](http://raspberrywebserver.com/serveradmin/share-your-raspberry-pis-files-and-folders-across-a-network.html) Pi's files and folders across a network Back up your Pi to your [Google](http://raspberrywebserver.com/serveradmin/back-up-your-pi-to-your-google-drive.html) drive Get your [Raspberry](http://raspberrywebserver.com/serveradmin/get-your-raspberry-pi-web-site-on-line.html) Pi web site on-line Run a [script](http://raspberrywebserver.com/serveradmin/run-a-script-on-start-up.html) on start up

# [GPIO](http://raspberrywebserver.com/gpio/)

[Raspberry](http://raspberrywebserver.com/gpio/gpio.html) Pi GPIO

[Controlling](http://raspberrywebserver.com/gpio/wiringPi.html) GPIO with wiringPi

Connecting your Pi's GPIO to a [breadboard](http://raspberrywebserver.com/gpio/connecting-gpio-to-a-breadboard.html)

[Detecting](http://raspberrywebserver.com/gpio/detecting-a-button-press-through-GPIO.html) a button press through GPIO

Using [Interrupt](http://raspberrywebserver.com/gpio/using-interrupt-driven-gpio.html) Driven GPIO

Use [GPIO](http://raspberrywebserver.com/gpio/use-gpio-to-turn-on-an-led.html) to turn on an LED

Using [Python](http://raspberrywebserver.com/gpio/using-python-to-control-GPIO-pins.html) to control GPIO pins

Connecting a [temperature](http://raspberrywebserver.com/gpio/connecting-a-temperature-sensor-to-gpio.html) sensor to GPIO

# Pi [Face](http://raspberrywebserver.com/gpio/piface/)

Pi [Face](http://raspberrywebserver.com/gpio/piface/piface.html)

Building a remote control vehicle using a [Raspberry](http://raspberrywebserver.com/gpio/piface/building-a-remote-control-vehicle-using-a-raspberry-pi.html) Pi

# [Pyplate](http://raspberrywebserver.com/pyplate/)

Install Pyplate on a [Raspberry](http://raspberrywebserver.com/pyplate/install-pyplate-on-a-raspberry-pi.html) Pi with Apache

 $\mathbb{D}$ 

Copyright © 2014 Steve Breuning

Raspberry Pi is a trademark of the Raspberry Pi [Foundation](http://www.raspberrypi.org/). This site is not affiliated with the Raspberry Pi Foundation.

This site is powered by [PyPlate](http://www.pyplate.com/) CMS.